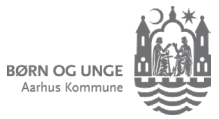

# Filtre i indbakken (app)

*Se kun de beskeder, du selv synes er stjernevigtige*

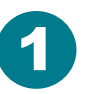

I indbakken kan du markere beskeder, som er særligt vigtige. Så er de nemmere at finde igen. 1

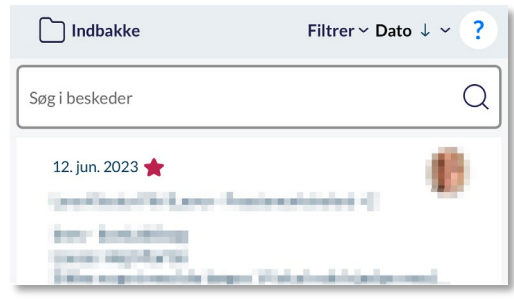

### Sådan vælger du besked(er)

Swipe til venstre på en besked og tryk på ... Flere. Så kan du vælge Marker med stjerne.

Vil du markere flere beskeder på samme tid? Tryk og hold fingeren let på en besked, så kan du markere flere beskeder med flueben.

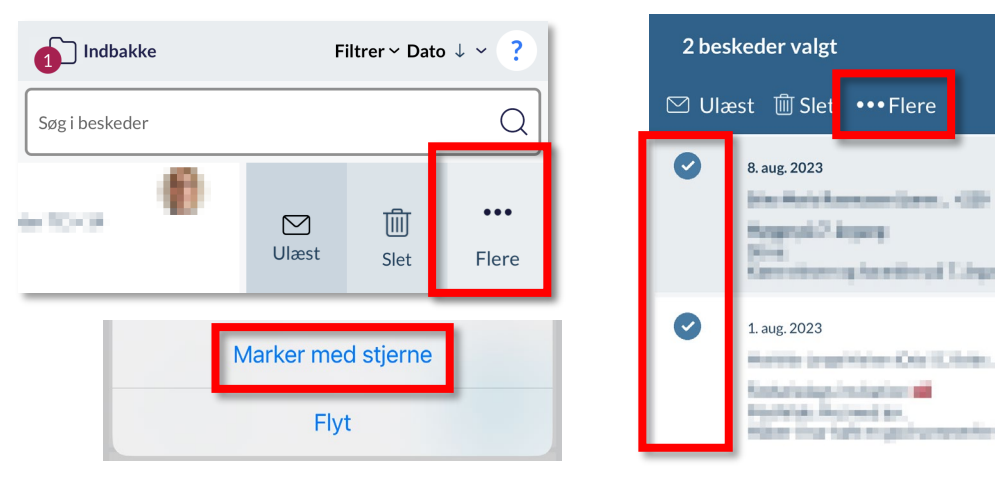

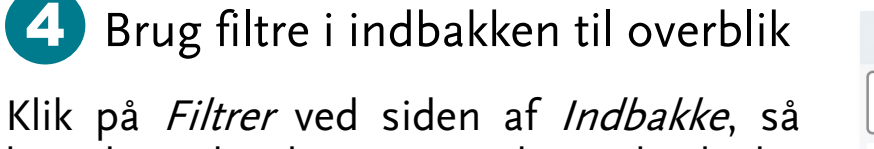

kan du vælge kun at se ulæste beskeder eller de beskeder, du selv har markeret med stjerne.

Prøv at trykke på Stjerne, så du kan se de vigtigste beskeder.

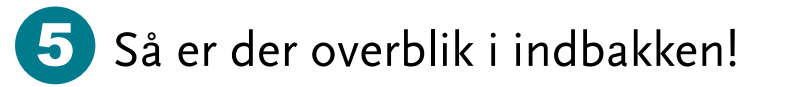

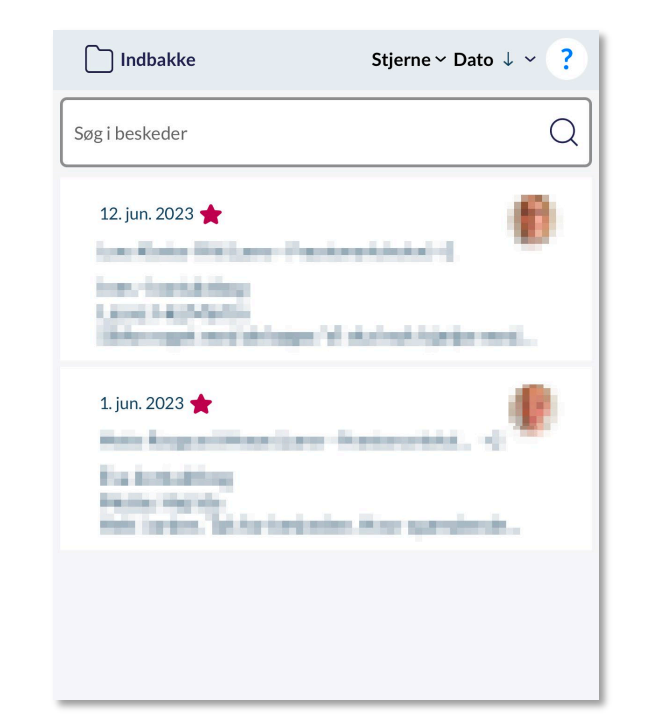

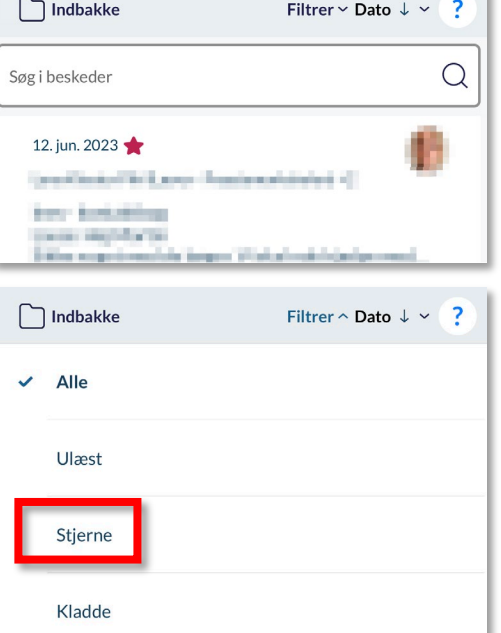

## *Tips og tricks til forældre*

### Aula

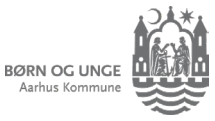

# Filtre i indbakken (computer)

*Se kun de beskeder, du selv synes er stjernevigtige*

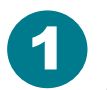

1 I indbakken kan du markere beskeder, som **3** du synes er særligt vigtige. Gør du det, kan du også nemmere finde dem igen. Den røde stjerne viser at tråden er

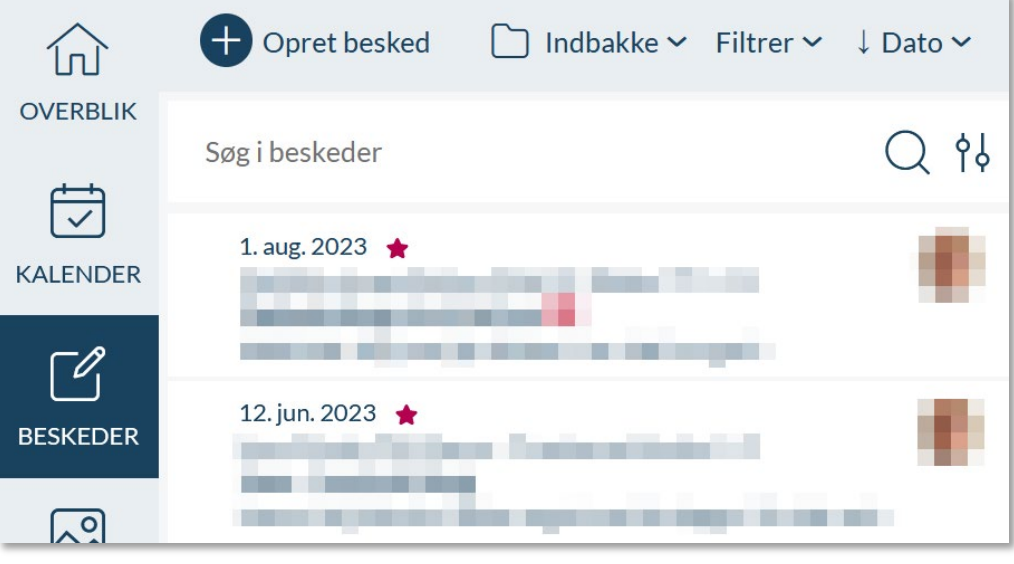

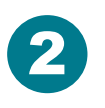

**Anila** 

Sæt musen over beskeden, så får du nogle ekstra muligheder: <sup>2</sup>

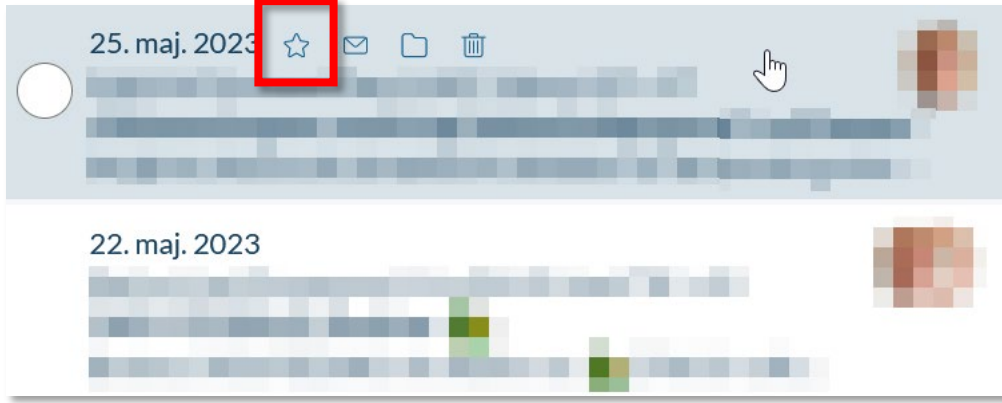

#### Klik på stjernen

markeret som vigtig i din indbakke.

Vælg evt. flere tråde samtidig. Klik i de runde felter og klik på Marker.

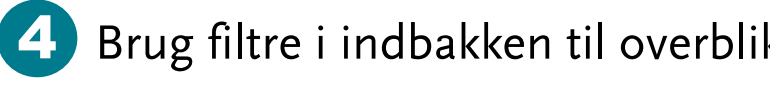

Klik på Filtrer ved siden af Indbakke, så ka du vælge kun at se ulæste beskeder elle de beskeder, du selv har markeret med  $\sim$ 

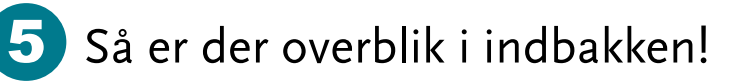

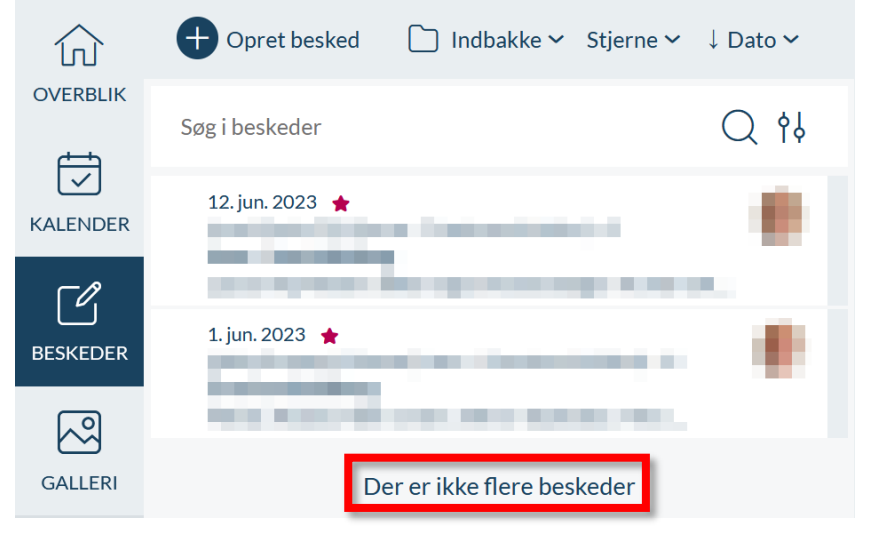

## *Tips og tricks til forældre*

 $\bullet$ 

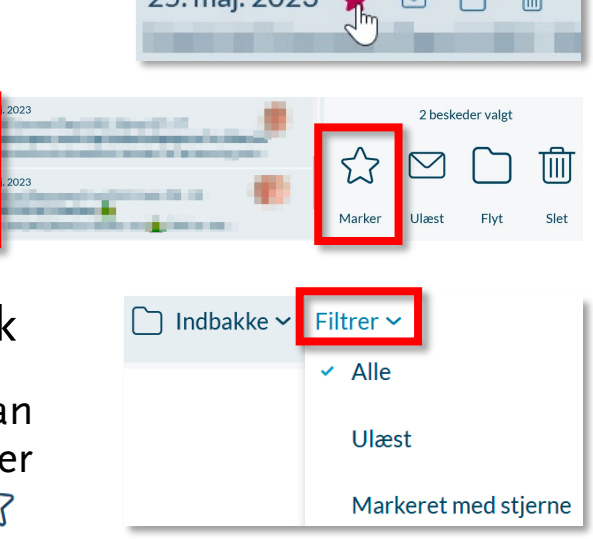

 $25 \text{ mol} 2023$   $\triangle$   $\Box$   $\Box$